# Configurazione dell'integrazione di SD-WAN Advanced Malware Protection (AMP) e risoluzione dei problemi

## Sommario

Introduzione **Prerequisiti** Requisiti Componenti usati Panoramica della soluzione **Componenti** Flusso funzionalità Configurazione integrazione SD-WAN AMP Configura criterio di protezione da vManage **Verifica** Risoluzione dei problemi Flusso di risoluzione dei problemi generale Problemi di push delle policy in vManage Integrazione AMP su Cisco Edge Router Verifica integrità contenitore UTD

## Introduzione

Questo documento descrive come configurare e risolvere i problemi di integrazione di Cisco SD-WAN Advanced Malware Protection (AMP) su un router Cisco IOS® XE SD-WAN.

## **Prerequisiti**

## Requisiti

Cisco raccomanda la conoscenza dei seguenti argomenti:

- Advanced Malware Protection (AMP)
- Software Cisco Defined Wide Area Network (SD-WAN)

## Componenti usati

Le informazioni discusse in questo documento fanno riferimento a dispositivi usati in uno specifico ambiente di emulazione. Su tutti i dispositivi menzionati nel documento la configurazione è stata ripristinata ai valori predefiniti. Se la rete è operativa, valutare attentamente eventuali

conseguenze derivanti dall'uso dei comandi.

## Panoramica della soluzione

## Componenti

L'integrazione SD-WAN AMP è parte integrante della soluzione SD-WAN Edge Security che mira alla visibilità e alla protezione degli utenti di una filiale da malware.

È costituito dai seguenti componenti:

- WAN Edge Router su una filiale. Questo è un router Cisco IOS® XE in modalità controller con funzionalità di sicurezza in un contenitore UTD
- AMP Cloud L'infrastruttura cloud AMP risponde alle query di hash dei file con una disposizione
- ThreatGrid. Infrastruttura cloud in grado di eseguire il test di un file per il rilevamento di malware potenziale in un ambiente sandbox

Questi componenti interagiscono per fornire le seguenti funzionalità chiave per AMP:

• Valutazione della reputazione dei file

Processo dell'hash SHA256 utilizzato per confrontare il file con il server cloud Advanced Malware Protection (AMP) e accedere alle relative informazioni di intelligence sulle minacce. La risposta può essere Pulita, Sconosciuta o Dannosa. Se la risposta è Sconosciuto e l'analisi del file è configurata, il file viene automaticamente inviato per un'ulteriore analisi.

• Analisi file

File sconosciuto inviato al cloud ThreatGrid (TG) per la detonazione in un ambiente sandbox. Durante la detonazione, la sandbox cattura gli artefatti e osserva il comportamento del file, quindi assegna al file un punteggio complessivo. In base alle osservazioni e al punteggio, Threat Grid può modificare la risposta alla minaccia in Clean (Pulita) o Malicious (Dannosa). Le scoperte di ThreatGrid vengono segnalate al cloud AMP in modo che tutti gli utenti di AMP siano protetti dal malware appena scoperto.

• Retrosezione

Mantiene informazioni sui file anche dopo che sono stati scaricati, possiamo segnalare i file che sono stati ritenuti dannosi dopo che sono stati scaricati. L'eliminazione dei file potrebbe cambiare in base alle nuove informazioni sulle minacce acquisite dal cloud AMP. La riclassificazione genera notifiche retroattive automatiche.

Attualmente, SD-WAN con integrazione AMP supporta l'ispezione dei file per i protocolli:

- HTTP
- SMTP
- IMAP
- POP3
- FTP
- PMI

Nota: il trasferimento di file tramite HTTPS è supportato solo con il [proxy SSL/TLS](/content/en/us/td/docs/routers/sdwan/configuration/security/ios-xe-17/security-book-xe/m-ssl-proxy.html).

Nota: l'analisi dei file può essere eseguita solo su un file completo e non su un file suddiviso in contenuto parziale. Ad esempio, quando un client HTTP richiede un contenuto parziale con l'intestazione Range e recupera il contenuto parziale HTTP/1.1 206. In questo caso, poiché l'hash del file parziale è significativamente diverso dal file completo, Snort ignora l'ispezione del file per il contenuto parziale.

## Flusso funzionalità

L'immagine mostra il flusso di alto livello per l'integrazione SD-WAN AMP quando un file deve essere inviato a ThreatGrid per l'analisi.

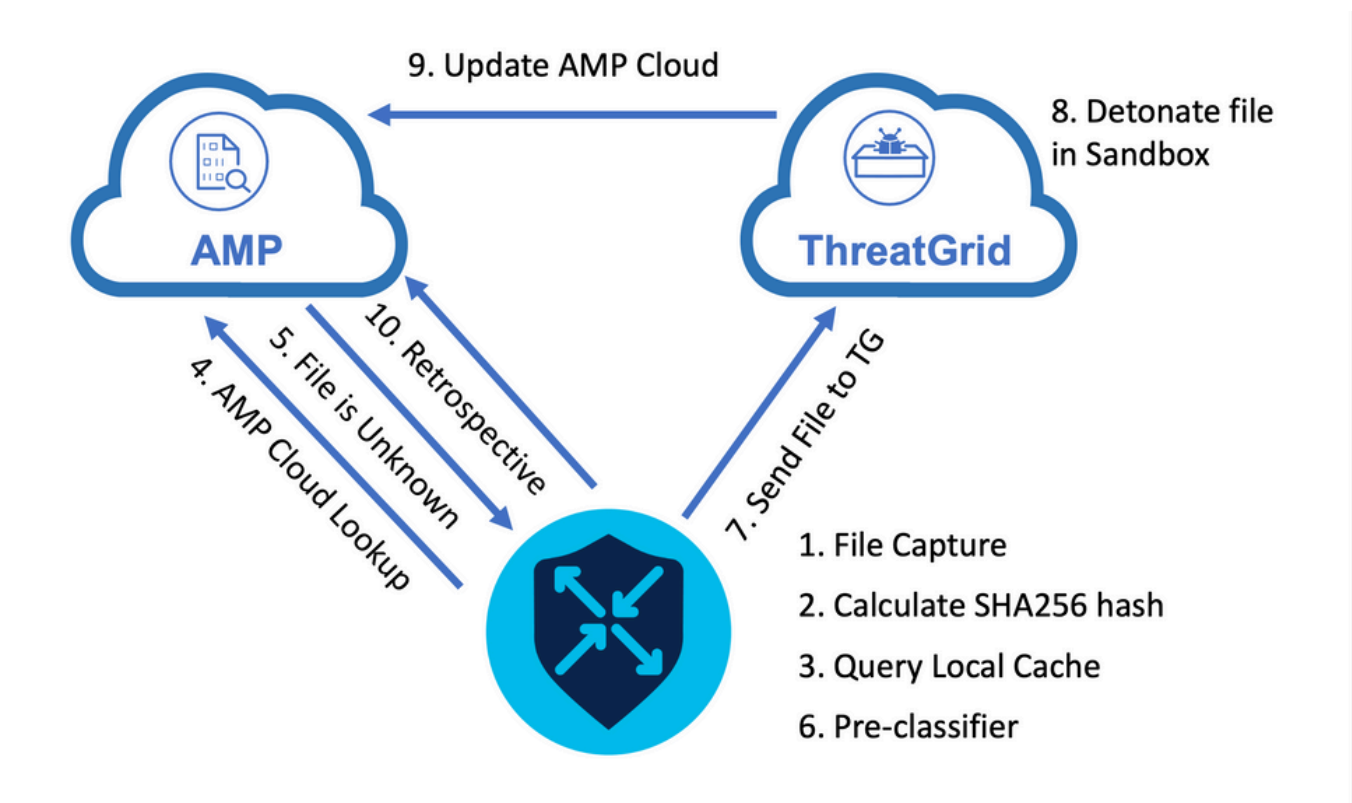

Per il flusso mostrato:

- 1. Il trasferimento di file per i protocolli supportati da AMP viene acquisito dal contenitore UTD.
- 2. Viene calcolato l'hash SHA256 per il file.
- 3. L'hash SHA256 calcolato viene interrogato sul sistema di cache locale in UTD per verificare se la disposizione è già nota e il TTL della cache non è scaduto.
- 4. Se non c'è corrispondenza con la cache locale, l'hash SHA256 viene cercato nel cloud AMP per una disposizione e un'azione di ritorno.
- 5. Se la disposizione è UNKNOWN e l'azione di risposta è ACTION\_SEND, il file viene

eseguito attraverso il sistema di preclassificazione in UTD.

- 6. Il preclassificatore determina il tipo di file e verifica se il file contiene contenuto attivo.
- 7. Se vengono soddisfatte entrambe le condizioni, il file viene inviato a ThreatGrid.
- 8. ThreatGrid fa detonare il file in una sandbox e assegna al file un punteggio di rischio.
- 9. ThreatGrid aggiorna il cloud AMP in base alla valutazione della minaccia.
- 10. Il dispositivo perimetrale interroga il cloud AMP per la retrospettiva in base all'intervallo di heartbeat di 30 minuti.

## Configurazione integrazione SD-WAN AMP

Nota: è necessario caricare un'immagine virtuale di protezione in vManage prima di configurare la funzionalità AMP. Per ulteriori informazioni, passare a [Security Virtual Image](/content/en/us/td/docs/routers/sdwan/configuration/security/ios-xe-17/security-book-xe/security-virtual-image.html) (Immagine virtuale di sicurezza).

Nota: per informazioni sui requisiti di rete necessari per il corretto funzionamento della connettività AMP/ThreatGrid, vedere questo documento: [Indirizzi IP/nomi host obbligatori](https://www.cisco.com/c/it_it/support/docs/security/sourcefire-amp-appliances/118121-technote-sourcefire-00.html) [AMP/TG](https://www.cisco.com/c/it_it/support/docs/security/sourcefire-amp-appliances/118121-technote-sourcefire-00.html)

### Configura criterio di protezione da vManage

Per abilitare AMP, passare a Configurazione -> Protezione -> Aggiungi criterio di protezione. Selezionare Accesso diretto a Internet e selezionare Procedi come mostrato nell'immagine.

## **Add Security Policy**  $\boldsymbol{\times}$ Choose a scenario that fits your use-case. Click Proceed to continue building your desired policies. Compliance Application Firewall | Intrusion Prevention | TLS/SSL Decryption **Guest Access** Application Firewall | URL Filtering | TLS/SSL Decryption Direct Cloud Access Application Firewall | Intrusion Prevention | Advanced Malware Protection | DNS Security | TLS/SSL Decryption **Direct Internet Access** Application Firewall | Intrusion Prevention | URL Filtering Advanced Malware Protection DNS Security | TLS/SSL Decryption Custom Build your ala carte policy by combining a variety of security policy blocks Cancel

Configurare le funzioni di sicurezza in base alle esigenze fino a raggiungere la funzione Advanced Malware Protection. Aggiungere un nuovo criterio di protezione avanzata da malware.

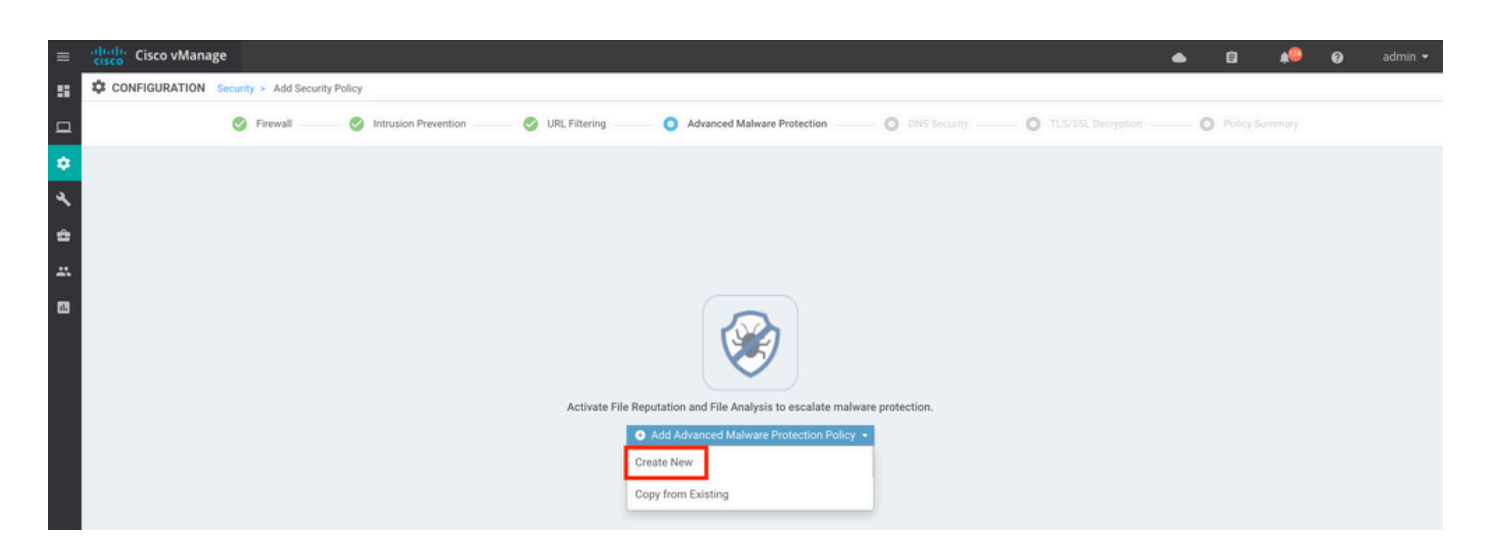

Specificare un nome per il criterio. Selezionare una delle aree cloud AMP globali e abilitare l'analisi dei file. Per l'analisi dei file con ThreatGrid usato, scegliere una delle aree del cloud TG e immettere la chiave API ThreatGrid, che può essere ottenuta dal portale ThreatGrid in Account ThreatGrid.

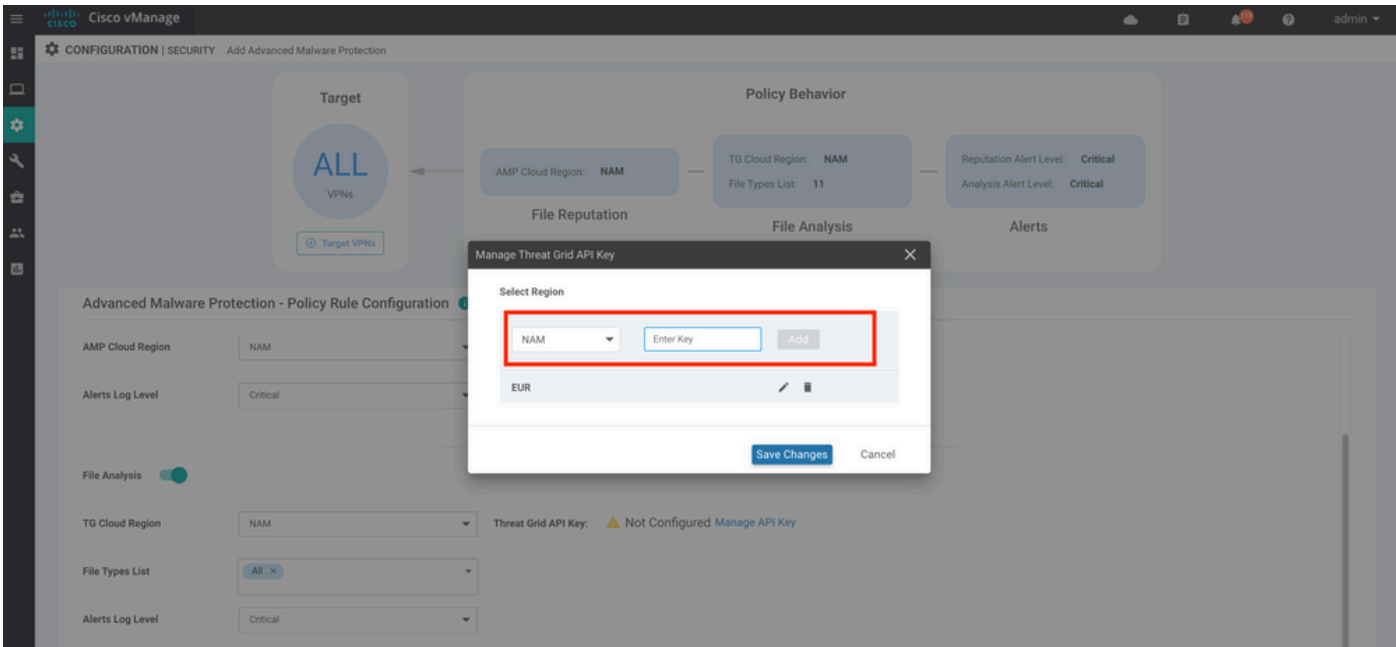

Al termine, salvare il criterio e aggiungerlo al modello di dispositivo in Modelli aggiuntivi -> Criteri di protezione come mostrato nell'immagine.

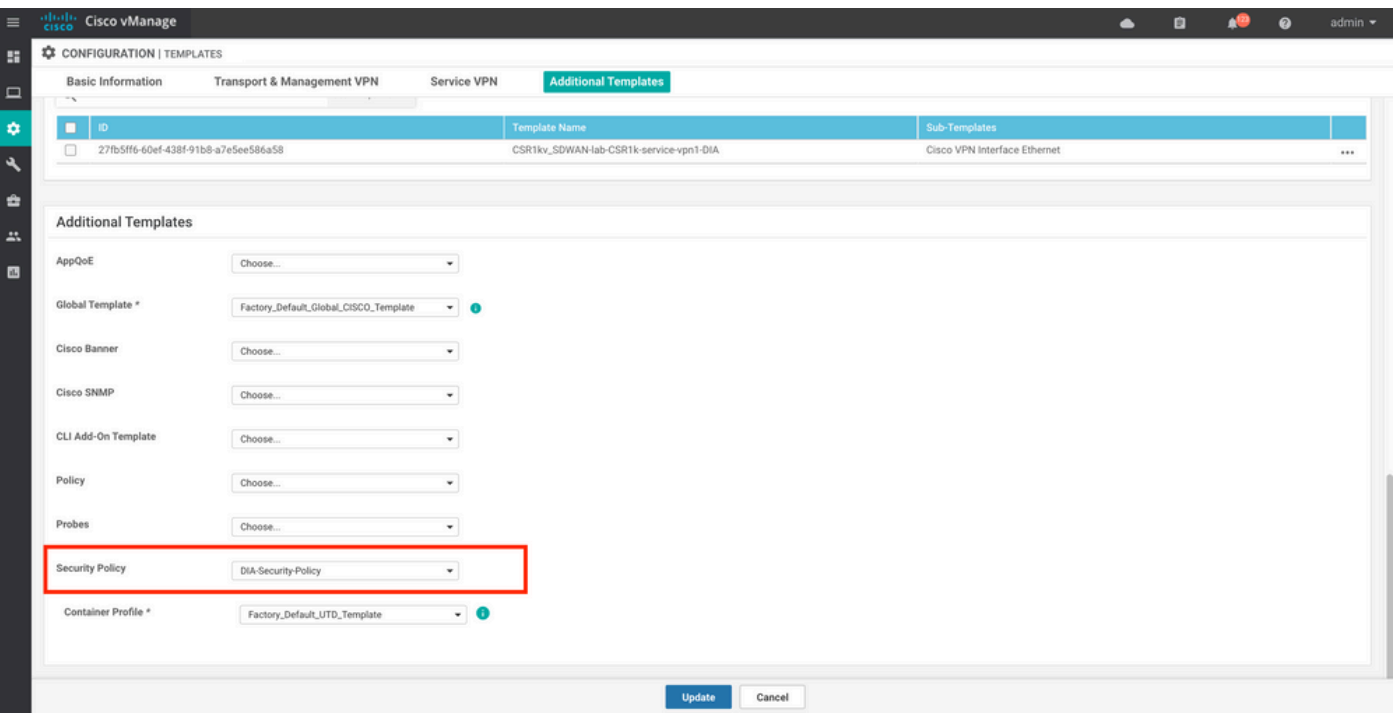

Configurare il dispositivo con il modello aggiornato.

## Verifica

Una volta eseguito correttamente il push del modello di dispositivo al dispositivo periferico, la configurazione AMP può essere verificata dalla CLI di Edge Router:

### <#root>

```
branch1-edge1#show sdwan running-config | section utd
app-hosting appid utd
 app-resource package-profile cloud-low
 app-vnic gateway0 virtualportgroup 0 guest-interface 0
  guest-ipaddress 192.168.1.2 netmask 255.255.255.252
!
app-vnic gateway1 virtualportgroup 1 guest-interface 1
 guest-ipaddress 192.0.2.2 netmask 255.255.255.252
!
 start
utd multi-tenancy
utd engine standard multi-tenancy
threat-inspection profile IPS_Policy_copy
threat detection
policy balanced
logging level notice
!
utd global
 file-reputation
  cloud-server cloud-isr-asn.amp.cisco.com
  est-server cloud-isr-est.amp.cisco.com
!
file-analysis
```

```
 cloud-server isr.api.threatgrid.com
 apikey 0 <redacted>
!
!
file-analysis profile AMP-Policy-fa-profile
 file-types
  pdf
  ms-exe
  new-office
   rtf
  mdb
  mscab
  msole2
  wri
  xlw
 fly
  swf
!
 alert level critical
!
file-reputation profile AMP-Policy-fr-profile
 alert level critical
!
file-inspection profile AMP-Policy-fi-profile
analysis profile AMP-Policy-fa-profile
 reputation profile AMP-Policy-fr-profile
!
policy utd-policy-vrf-1
 all-interfaces
 file-inspection profile AMP-Policy-fi-profile
 vrf 1
 threat-inspection profile IPS_Policy_copy
exit
policy utd-policy-vrf-global
 all-interfaces
 file-inspection profile AMP-Policy-fi-profile
 vrf global
exit
no shutdown
```
## Risoluzione dei problemi

L'integrazione SD-WAN AMP coinvolge molti componenti come descritto. Quando si tratta di risolvere un problema, è fondamentale essere in grado di stabilire alcuni punti di demarcazione chiave per limitare il problema ai componenti del flusso di funzionalità:

- 1. vManage. vManage è in grado di eseguire il push dei criteri di sicurezza con i criteri AMP nel dispositivo periferico?
- 2. Bordo. Una volta che il criterio di sicurezza è stato correttamente spostato al limite, il router acquisisce il file soggetto all'ispezione AMP e lo invia al cloud AMP/TG?
- 3. Cloud AMP/TG. Se il perimetro ha inviato il file ad AMP o TG, ottiene la risposta necessaria per prendere una decisione di consenso o di rifiuto?

Il presente articolo si concentra sul dispositivo periferico (2) con i vari strumenti del piano dati disponibili per aiutare a risolvere i problemi con l'integrazione AMP sul router perimetrale WAN.

## Flusso di risoluzione dei problemi generale

Utilizzare questo flusso di lavoro di alto livello per risolvere rapidamente i problemi relativi ai vari componenti coinvolti nell'integrazione AMP con un obiettivo chiave per stabilire il punto di demarcazione del problema tra il dispositivo periferico e il cloud AMP/TG.

- 1. I criteri AMP sono stati spostati correttamente sul dispositivo periferico?
- 2. Controllare lo stato generale del contenitore UTD.
- 3. Controllare la reputazione del file e analizzare lo stato del client sul perimetro.
- Verificare se il trasferimento di file viene deviato al contenitore. A tale scopo, è possibile 4. eseguire la traccia dei pacchetti Cisco IOS® XE.
- 5. Verificare che lo spigolo comunichi con il cloud AMP/TG. A tale scopo, è possibile utilizzare strumenti quali EPC o packet-trace.
- 6. Verificare che UTD crei una cache locale in base alla risposta AMP.

Queste procedure di risoluzione dei problemi sono illustrate in dettaglio in questo documento.

## Problemi di push delle policy in vManage

Come illustrato nella configurazione della policy AMP, la policy AMP è piuttosto semplice senza numerose opzioni di configurazione. Di seguito sono riportate alcune considerazioni comuni da tenere in considerazione:

- 1. vManage deve essere in grado di risolvere i nomi DNS per il cloud AMP e ThreatGrid per l'accesso API. Se la configurazione del dispositivo su vManage ha esito negativo dopo l'aggiunta del criterio AMP, controllare la presenza di errori nella chiave /var/log/nms/vmanage-server.log.
- 2. Come indicato nella guida alla configurazione, Alert Log Level ha lasciato il livello critico predefinito o Warning (Avviso) se garantito. È necessario evitare la registrazione a livello di informazioni, poiché può avere un impatto negativo sulle prestazioni.

Per eseguire la verifica, accedere al database neo4j e visualizzare il contenuto della tabella vmanagedbAPIKEYNODE.

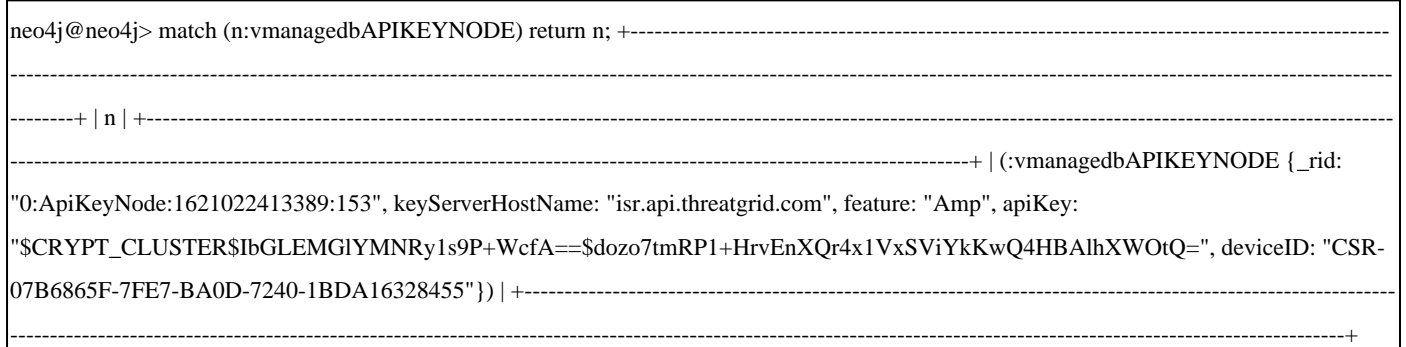

### Integrazione AMP su Cisco Edge Router

Verifica integrità contenitore UTD

Utilizzare i comandi show utd per verificare lo stato complessivo del contenitore UTD:

show utd engine standard config show utd engine standard status show platform hardware qfp active feature utd config show platform hardware qfp active feature utd stats show app-hosting detail appid utd show sdwan virtual-application utd

Controlla stato AMP UTD

Verificare che l'ispezione dei file sia abilitata:

<#root>

branch1-edge1#show sdwan utd dataplane config utd-dp config context 0 context-flag 25427969 engine Standard state enabled sn-redirect fail-open redirect-type divert threat-inspection not-enabled defense-mode not-enabled domain-filtering not-enabled url-filtering not-enabled all-interface enabled

 **file-inspection enabled**

utd-dp config context 1 context-flag 25559041 engine Standard state enabled sn-redirect fail-open redirect-type divert threat-inspection enabled defense-mode IDS domain-filtering not-enabled url-filtering not-enabled all-interface enabled

 **file-inspection enabled**

Verificare che la connessione al cloud AMP sia attiva:

#### <#root>

branch1-edge1#show utd engine standard status file-reputation File Reputation Status: Process:

#### **Running**

Last known status: 2021-06-17 16:14:20.357884-0400 [info] AMP module version 1.12.4.999

#### <#root>

branch1-edge1#show sdwan utd file reputation utd-oper-data utd-file-reputation-status version 1.12.4.999

**utd-oper-data utd-file-reputation-status status utd-file-repu-stat-connected**

utd-oper-data utd-file-reputation-status message "Connected to AMP Cloud!"

Verificare che la connessione a ThreatGrid sia attiva:

#### <#root>

```
branch1-edge1#show utd engine standard status file-analysis
File Analysis Status:
         Process:
```
#### **Running**

Last Upload Status: No upload since process init

#### <#root>

```
branch1-edge1#show sdwan utd file analysis
```

```
utd-oper-data utd-file-analysis-status status tg-client-stat-up
```

```
utd-oper-data utd-file-analysis-status backoff-interval 0
utd-oper-data utd-file-analysis-status message "TG Process Up"
```
Se il processo ThreatGrid non mostra lo stato Attivo, la reimpostazione della chiave API è di aiuto. Per attivare una nuova chiave API, passare a Manutenzione -> Sicurezza:

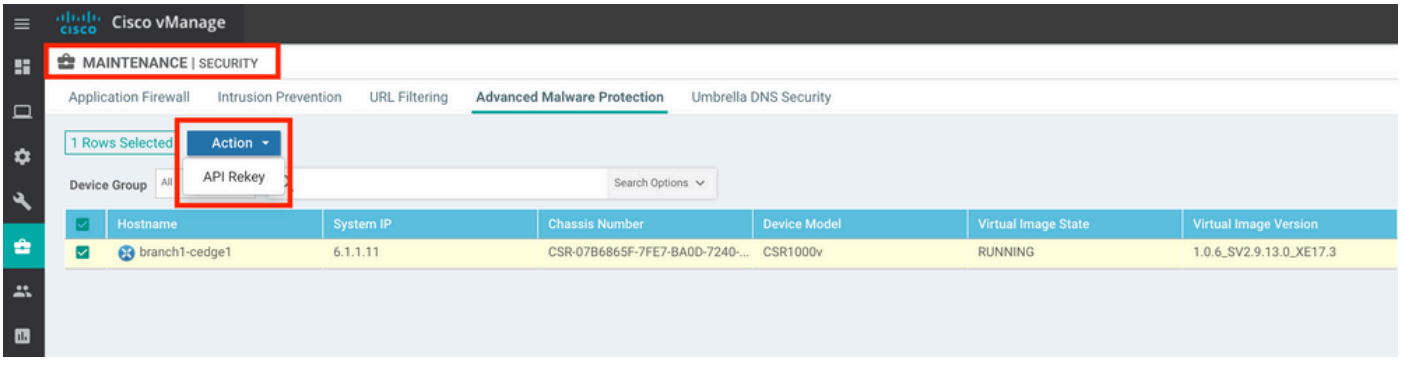

Nota: la reimpostazione di una chiave API attiva un push di modello al dispositivo.

### Monitoraggio dell'attività AMP su WAN Edge Router

vManage

Da vManage, le attività relative ai file AMP possono essere monitorate dal dashboard di protezione o dalla Vista dispositivi.

Dashboard di protezione:

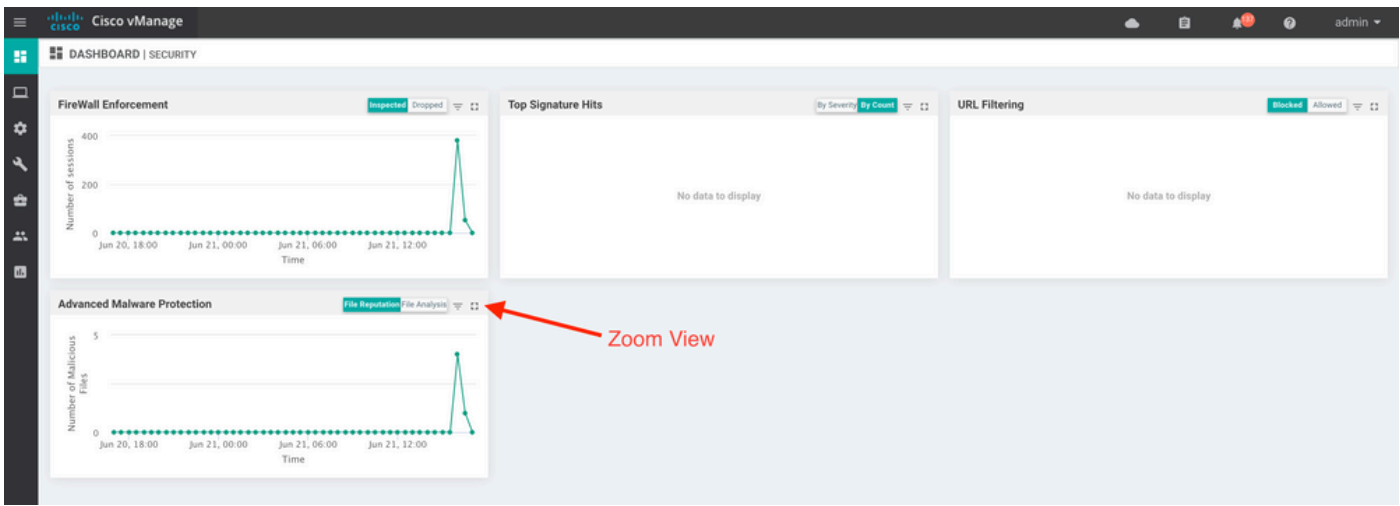

Visualizzazione dispositivo:

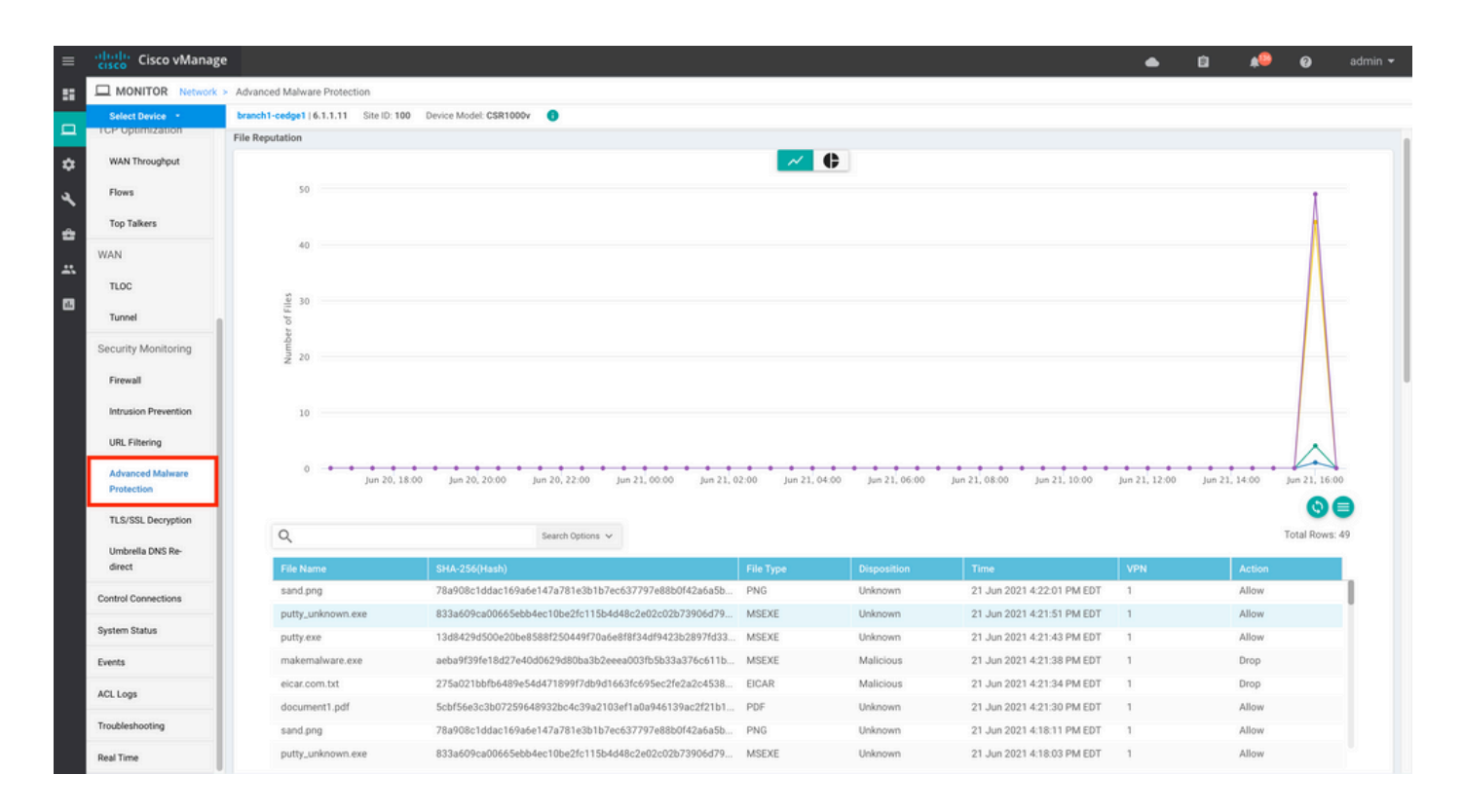

### CLI

Verifica statistiche reputazione file:

branch1-edge1#show utd engine standard statistics file-reputation File Reputation Statistics -------------------------- File Reputation Clean Count: 1 File Reputation Malicious Count: 4 File Reputation Unknown Count: 44 File Reputation Requests Error: 0 File Reputation File Block: 4

File Reputation File Log: 45

Controllare le statistiche di analisi file:

branch1-edge1#show utd engine standard statistics file-analysis File Analysis Statistics ------------------------ File Analysis Request Received: 2 File Analysis Success Submissions: 2 File Analysis File Not Interesting: 0 File Analysis File Whitelisted: 0 File Analysis File Not Supported: 0 File Analysis Limit Exceeding: 0 File Analysis Failed Submissions: 0 File Analysis System Errors: 0

Nota: è possibile ottenere ulteriori statistiche interne con il comando show utd engine standard statistics file-reputation vrf global internal.

## Comportamento del piano dati

Il traffico del dataplane soggetto all'ispezione dei file in base ai criteri AMP configurati viene deviato al contenitore UTD per l'elaborazione. Questa condizione può essere confermata con l'uso di una traccia del pacchetto. Se il traffico non viene deviato correttamente al contenitore, non può verificarsi alcuna delle successive operazioni di ispezione dei file.

## Cache locale file AMP

Il contenitore UTD dispone di una cache locale di hash SHA256, tipo di file, disposizione e azione basata sui risultati di ricerche precedenti nel cloud AMP. Il contenitore richiede una disposizione dal cloud AMP solo se l'hash del file non è presente nella cache locale. La cache locale ha un TTL di 2 ore prima dell'eliminazione.

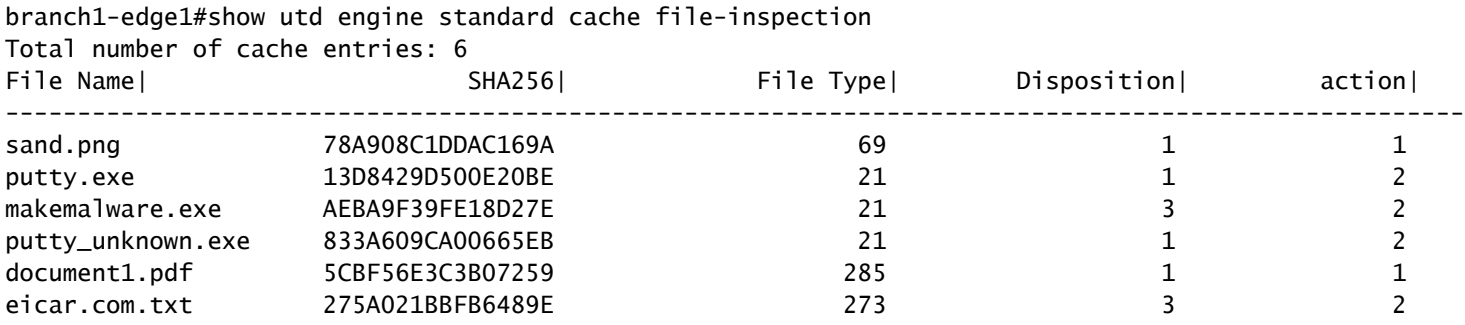

### Codice smaltimento AMP:

0 NONE

- 1 UNKNOWN
- 2 CLEAN
- 3 MALICIOUS

Codice azione AMP:

0 UNKNOWN

1 ALLOW

2 DROP

Per ottenere l'hash SHA256 completo per i file, che è molto importante per risolvere uno specifico problema di verdetto dei file, usare l'opzione detail del comando:

branch1-edge1#show utd engine standard cache file-inspection detail SHA256: 78A908C1DDAC169A6E147A781E3B1B7EC637797E88B0F42A6A5B59810B8E7EE5 amp verdict: unknown amp action: 1 amp disposition: 1 reputation score: 0 retrospective disposition: 0 amp malware name: file verdict: 1 TG status: 0 file name: sand.png filetype: 69 create\_ts: 2021-06-21 16:58:1624309104 sig\_state: 3 ----------------------------------------------------------------------------------------- SHA256: 13D8429D500E20BE8588F250449F70A6E8F8F34DF9423B2897FD33BBB8712C5F amp verdict: unknown amp action: 2 amp disposition: 1 reputation score: 0 retrospective disposition: 0 amp malware name: file verdict: 1 TG status: 7 file name: putty.exe filetype: 21 create\_ts: 2021-06-21 16:58:1624309107 sig\_state: 3 ----------------------------------------------------------------------------------------- SHA256: AEBA9F39FE18D27E40D0629D80BA3B2EEEA003FB5B33A376C611BB4D8FFD03A6 amp verdict: malicious amp action: 2 amp disposition: 3 reputation score: 95 retrospective disposition: 0 amp malware name: W32.AEBA9F39FE-95.SBX.TG file verdict: 1 TG status: 0 file name: makemalware.exe filetype: 21 create\_ts: 2021-06-21 16:58:1624309101 sig\_state: 3 <SNIP>

Per eliminare le voci della cache locale del motore UTD, utilizzare il comando:

clear utd engine standard cache file-inspection

### Esegui debug UTD

I debug utd possono essere abilitati per la risoluzione dei problemi AMP:

debug utd engine standard file-reputation level info debug utd engine standard file-analysis level info debug utd engine standard climgr level info

L'output del comando debug può essere recuperato direttamente dalla shell di sistema all'indirizzo /tmp/rp/trace/vman\_utd\_R0-0.bin oppure è possibile copiare il file di trace nel file system del router eseguendo la procedura seguente:

```
branch1-edge1#app-hosting move appid utd log to bootflash:
Successfully moved tracelog to bootflash:/iox_utd_R0-0_R0-0.5113_0.20210622110241.bin.gz
branch1-edge1#
```
Per visualizzare il registro di traccia UTD:

```
branch1-edge1#more /compressed bootflash:/iox_utd_R0-0_R0-0.5113_0.20210622110241.bin.gz
<snip>2021-06-22 10:35:04.265:(#1):SPP-FILE-INSPECTION File signature query: sig_state = 3
2021-06-22 10:35:04.266:(#1):SPP-FILE-INSPECTION start_time : 1624372489, current_time : 1624372504,Difference is : 15
2021-06-22 10:35:04.266:(#1):SPP-FILE-INSPECTION amp_cache_node_exists:: Entry
2021-06-22 10:35:04.266:(#1):SPP-FILE-INSPECTION Signature not found in cache
2021-06-22 10:35:04.266:(#1):SPP-FILE-INSPECTION file_type_id = 21
2021-06-22 10:35:04.266:(#1):SPP-FILE-INSPECTION Write to cbuffer
2021-06-22 10:35:04.266:(#1):SPP-FILE-INSPECTION Sent signature lookup query to Beaker
2021-06-22 10:35:04.266:(#1):SPP-FILE-INSPECTION File Name = /putty_unknown.exe, file_name = /putty_unk
2021-06-22 10:35:04.266:(#1):SPP-FILE-INSPECTION amp_extract_filename :: Extracted filename 'putty_unkn
2021-06-22 10:35:04.266:(#1):SPP-FILE-INSPECTION amp_cache_add:: Entry
2021-06-22 10:35:04.266:(#1):SPP-FILE-INSPECTION amp_cache_allocate:: Entry
2021-06-22 10:35:04.266:(#1):SPP-FILE-INSPECTION Return FILE_VERDICT_PENDING
<SNIP>
```
Nota: nella versione 20.6.1 e successive, il modo per recuperare e visualizzare i registri di traccia utd è in linea con il flusso di lavoro di traccia standard con il comando show logging process vman module utd ....

Verifica della comunicazione da Edge a Cloud

Per verificare la comunicazione tra il dispositivo periferico e il cloud AMP/TG, è possibile utilizzare EPC sul router perimetrale WAN per confermare la comunicazione bidirezionale tra i servizi cloud:

branch1-edge1#show monitor capture amp parameter monitor capture amp interface GigabitEthernet1 BOTH monitor capture amp access-list amp-cloud monitor capture amp buffer size 10 monitor capture amp limit pps 1000

## Problemi correlati a AMP e TG Cloud

Una volta confermata, la periferica perimetrale acquisisce correttamente il file e lo invia ad AMP/TG per l'analisi, ma il verdetto non è corretto, richiede la risoluzione dei problemi AMP o il cloud Threatgrid, che esula dall'ambito di questo documento. Le informazioni sono importanti quando vengono presentate le questioni relative all'integrazione:

- Account ThreatGrid Organizzazione
- Timestamp
- ID analisi dispositivo (ad esempio, CSR-07B6865F-7FE7-BA0D-7240-1BDA16328455), è il numero di chassis del router perimetrale WAN.
- Hash SHA256 completo per il file in questione

## Informazioni correlate

- [Guida alla configurazione della sicurezza SD-WAN](/content/en/us/td/docs/routers/sdwan/configuration/security/ios-xe-17/security-book-xe/malware-protection.html)
- [Portale ThreatGrid](https://panacea.threatgrid.com/login)
- [Documentazione e supporto tecnico Cisco Systems](https://www.cisco.com/c/it_it/support/index.html)

### Informazioni su questa traduzione

Cisco ha tradotto questo documento utilizzando una combinazione di tecnologie automatiche e umane per offrire ai nostri utenti in tutto il mondo contenuti di supporto nella propria lingua. Si noti che anche la migliore traduzione automatica non sarà mai accurata come quella fornita da un traduttore professionista. Cisco Systems, Inc. non si assume alcuna responsabilità per l'accuratezza di queste traduzioni e consiglia di consultare sempre il documento originale in inglese (disponibile al link fornito).